## **LEICA TRUVIEW INSTALLATION INSTRUCTIONS**

**1.** Click [here](http://hds.leica-geosystems.com/en/Leica-TruView_63960.htm) to go to the Leica TruView website and download the installer by clicking "Get Leica TruView."

## **Cet Lefee TraView**

If the link doesn't work, copy and paste this into your internet browser: http://hds.leica‐[geosystems.com/en/Leica](http://hds.leica-geosystems.com/en/Leica-TruView_63960.htm)‐TruView\_63960.htm

- **2.** Unzip the installation file and run the TruViewSetup31.exe file. **AM TruViewSetup31.exe**
- **3.** Proceed through the install wizard to install the software.
- **4.** The Leica TruView plug‐in should now be installed. Before opening a TruView file, please check the following items to ensure that the software will run properly.
	- **a. Make sure you are running the 32‐bit version of Internet Explorer.** To check this, open Internet Explorer and click on the Help Button, then choose "About Internet Explorer."

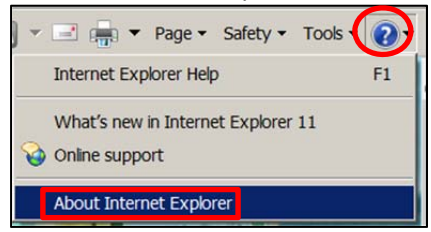

If the window that opens does not say 64‐bit, then you are running the 32‐bit version. If the window does say that it is 64‐bit, install a 32‐bit version to use for running TruView.

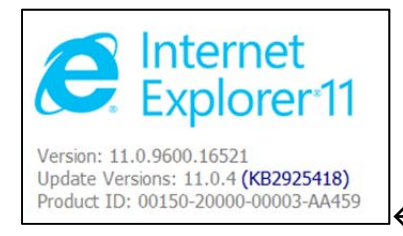

 $\leftarrow$  This is an example of the 32-bit version window.

**b. Check Your Internet Options.** If there are not set correctly, TruView will not run. To check your settings, in Internet Explorer, go to the Tools menu and choose "Internet Options."

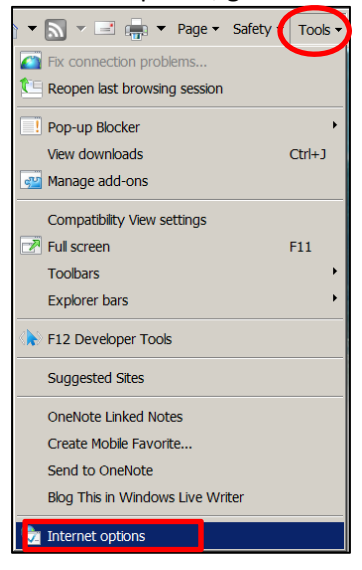

**On the "Security" tab**, uncheck the box that says "Enable Protected Mode". If the box is checked and you uncheck it, you need to close and re‐open Internet Explorer.

Enable Protected Mode (requires restarting Internet Explorer)

**On the "Advanced" tab**, scroll down to the "Security" section. Check the first two boxes, which allow active content to run from CDs or files on My Computer.

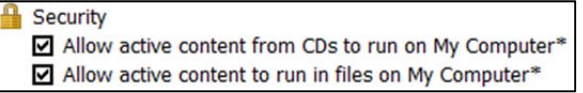

**c. TruView is an Internet Explorer add‐on and must be enabled to work.** To check this, in Internet Explorer, go to the Tools Menu and click on "Manage add‐ons."

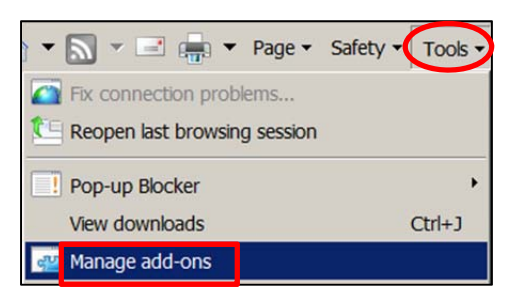

Scroll down to the "Leica Geosystems, Inc." submenu and make sure any and all add‐ons listed under this heading have the Status of "Enabled."

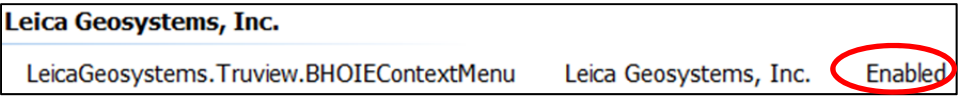

If any of the items under this heading are "Disabled," choose the item and click the "Enable" button in the bottom right corner.

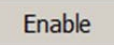

**d.** Turn off your Pop‐Up Blocker. In Internet Explorer, go to the Tools Menu and click on "Pop‐up Blocker" and click "Turn off Pop‐up Blocker."

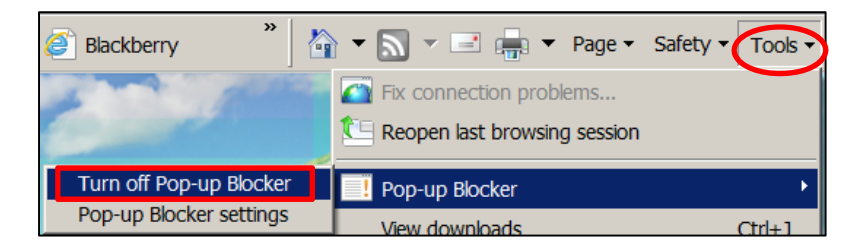

**e.** When you open Internet Explorer to open a TruView, choose the "Allow" button if you are prompted to decide whether you will let the Leica TruView plug-in run.